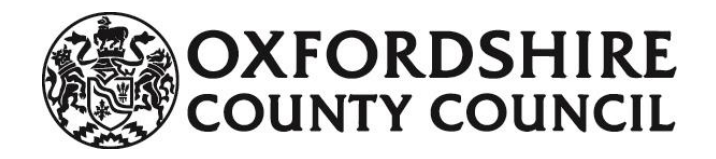

# Online Early Years Pupil Premium

# Guidance Notes

Provider User Guide

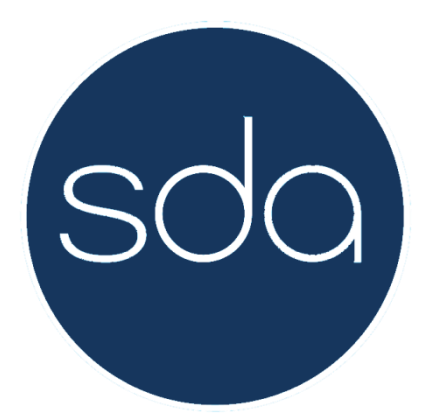

**Early Education Funding Team School Organisation & Planning County Hall – Fourth Floor New Road Oxford OX1 1ND Email: [earlyeducation@oxfordshire.gov.uk](mailto:earlyeducation@oxfordshire.gov.uk) Tel: 01865 894811**

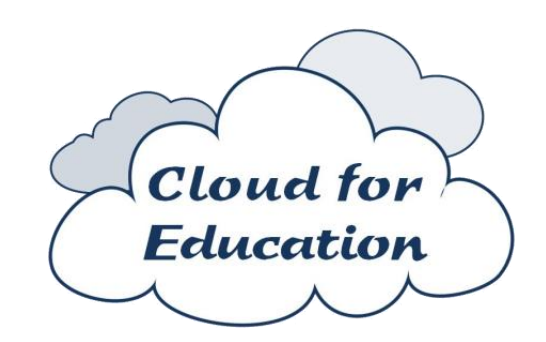

# 1 Contents

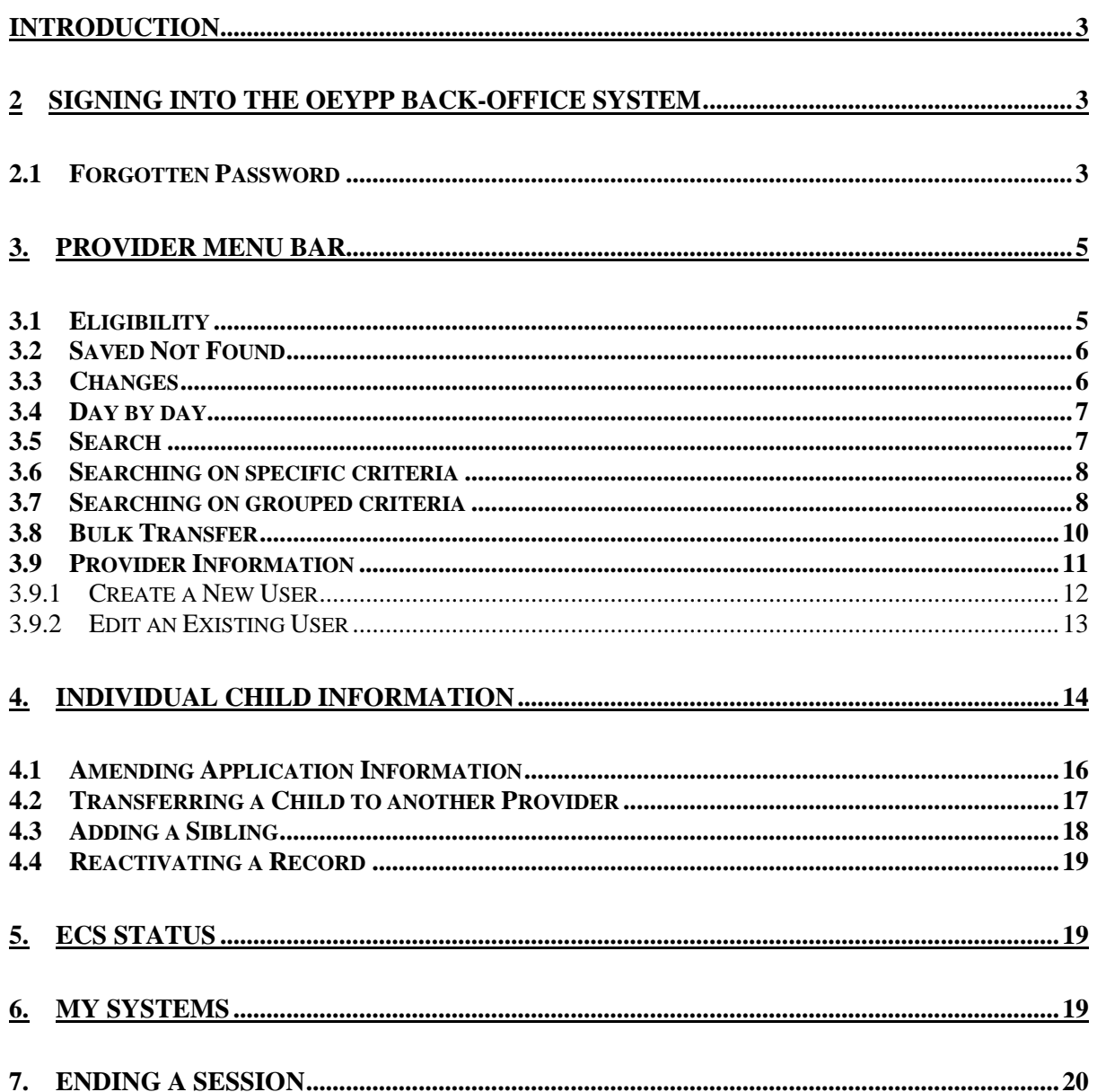

**Note**: All the data displayed in example screenshots are entirely fictitious and bear no intentional relationship to any actual person or provider.

## <span id="page-2-0"></span>**Introduction**

This guide is designed for provider staff who have responsibility for administering the online application system.

The Provider Back-Office allows users to check the current status of applications for Online Early Years Pupil Premium (OEYPP) in a variety of formats.

Firstly, there is a need to sign in to the system.

## <span id="page-2-1"></span>**2 Signing into the OEYPP Back-Office System**

[Figure 1](#page-2-3) shows the sign in screen for the Provider Back-Office

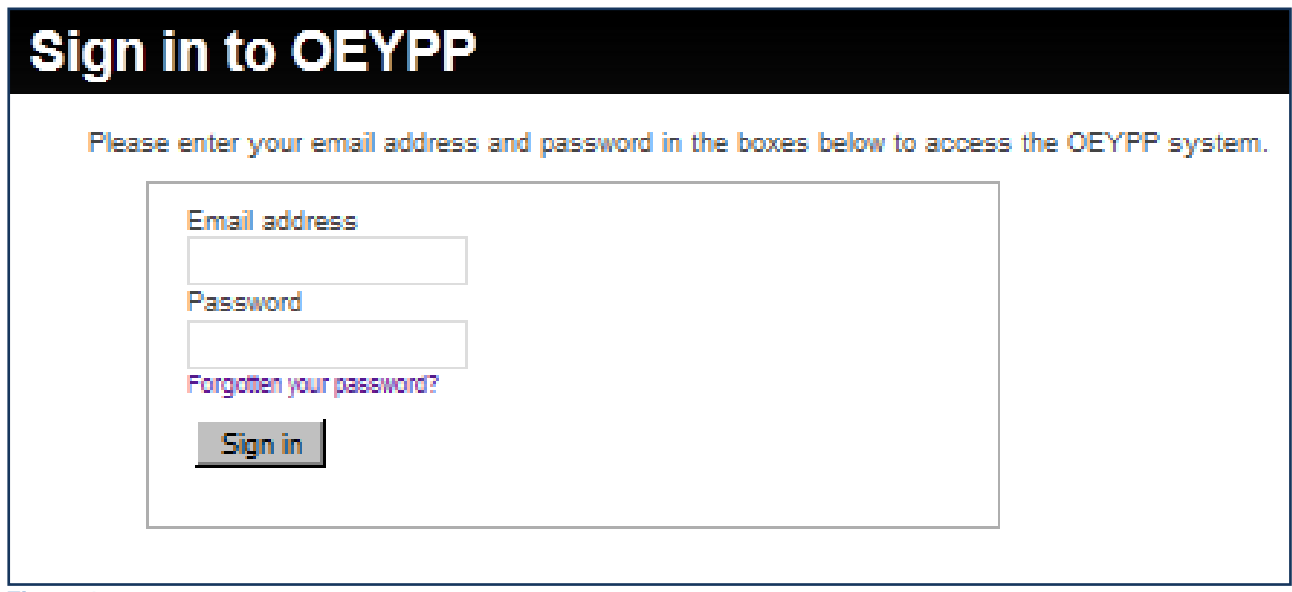

<span id="page-2-3"></span>**Figure 1**

## <span id="page-2-2"></span>**2.1 Forgotten Password**

If you have forgotten your password then click on the **Forgotten your password?** hyperlink in [Figure 1.](#page-2-3) The screen in [Figure 2](#page-3-0) will appear.

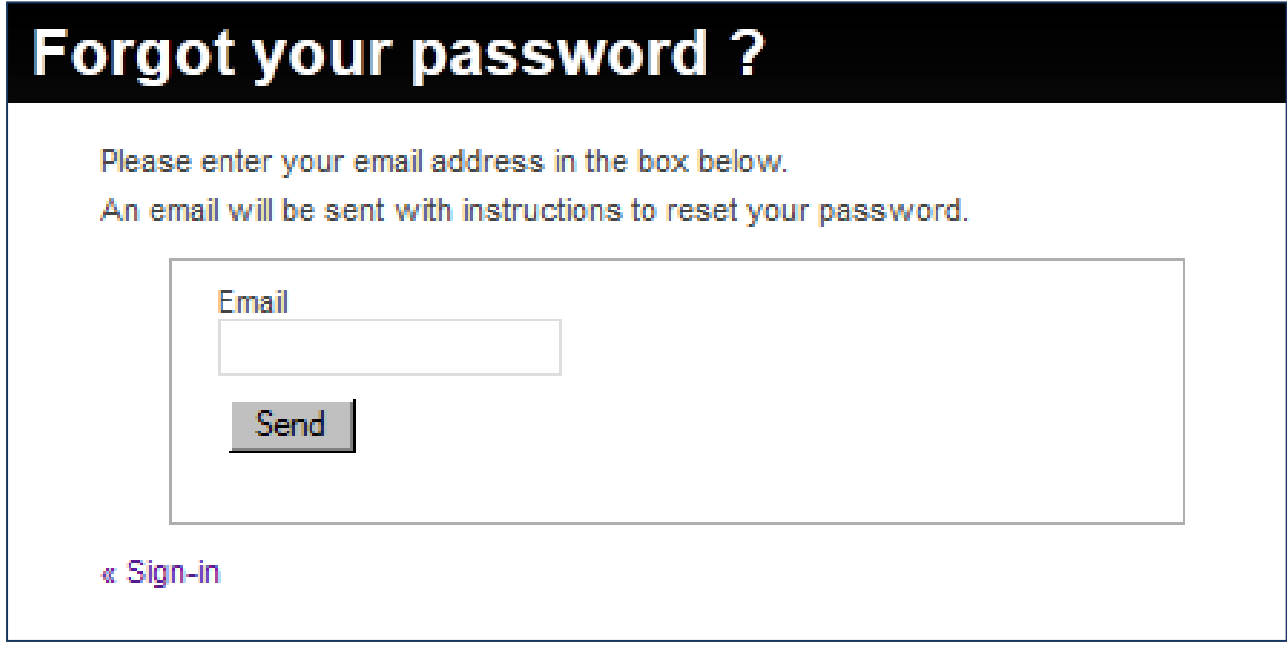

<span id="page-3-0"></span>Enter your email address as used to access the system as in [Figure 3](#page-3-1) below and then press the **[Send]** button.

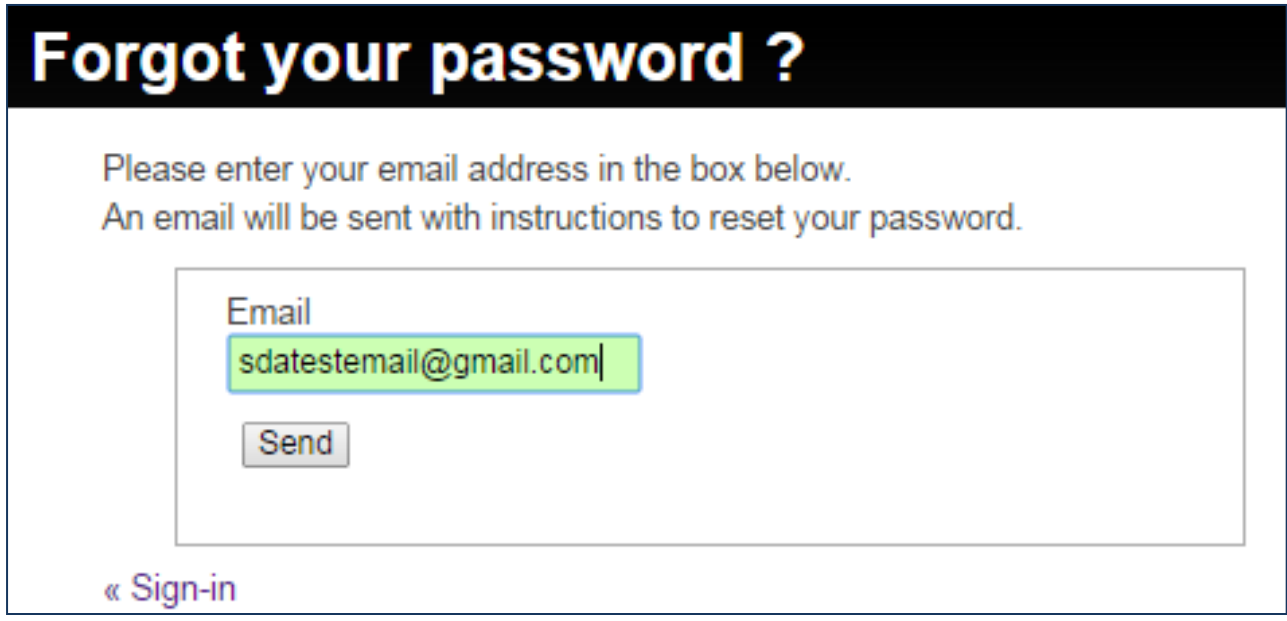

#### <span id="page-3-1"></span>**Figure 3**

You will receive an email. Follow the instructions in the email to reset your password and access the system. **Please note that the password must be at least 8 characters long with a least one upper-case letter and one number.**

# <span id="page-4-0"></span>**3. Provider Menu Bar**

Once you have signed into the system, the menu bar as shown in [Figure 4](#page-4-2) will be present.

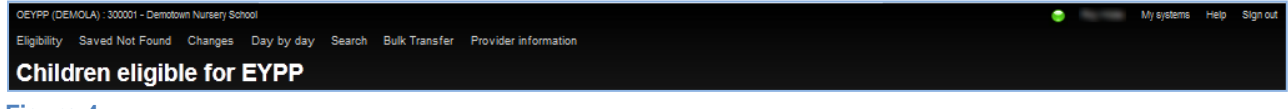

#### <span id="page-4-2"></span>**Figure 4**

The far right of the menu bar shows:

- the current user signed in;
- the My systems (see Section 5);
- access to a **Help** menu; and
- the **Sign out** menu button (see Section 6).

The **Help** menu option provides information on the different eligibility status categories that can be recorded for an individual application.

The left hand side of the menu bar indicates the main administration menu. The following sections give more details of these menu options.

Hyperlinks which are directed to an external site are indicated by a  $\mathbb{F}$  symbol. Such links will normally open in a new window or tab.

## <span id="page-4-1"></span>**3.1 Eligibility**

[Figure](#page-4-3) shows the **Eligibility** status for children in your setting.

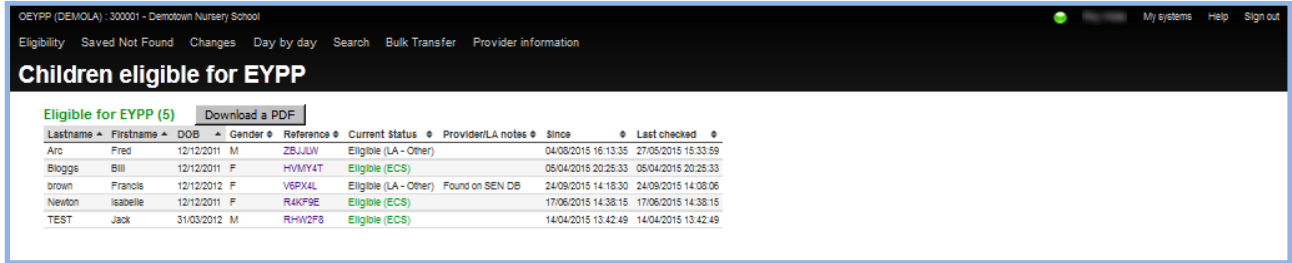

#### <span id="page-4-3"></span>**Figure 5**

The order criteria may be changed by clicking on the appropriate column heading. The order by default is alphabetically by **Lastname**. (Note the sort is NOT case sensitive although we would advise the use of Camel Case i.e. first letter capital rest lower case)

Clicking on the **Reference** for a pupil will bring up the detailed information about the application – see the **Individual Child Information** section below.

Although all screens may be printed directly from the browser window (see below) this view may also be downloaded in a PDF<sup>1</sup> file using the **[Download a PDF]** button.

## **Printing from Browser Window**

Firefox, Internet Explorer, Opera, Safari  $[Ctrl] + [P]$ 

Google Chrome  $[Ctrl] + [Shift] + [P]$ 

## <span id="page-5-0"></span>**3.2 Saved Not Found**

Figure 6 shows applications that have been submitted (and have been checked for 30 days following the initial application) but the ECS has never returned a 'Found and Eligible'. You may use these applications if parents supply physical evidence and set to 'Eligible' manually on the application page (if the LA has granted this facility).

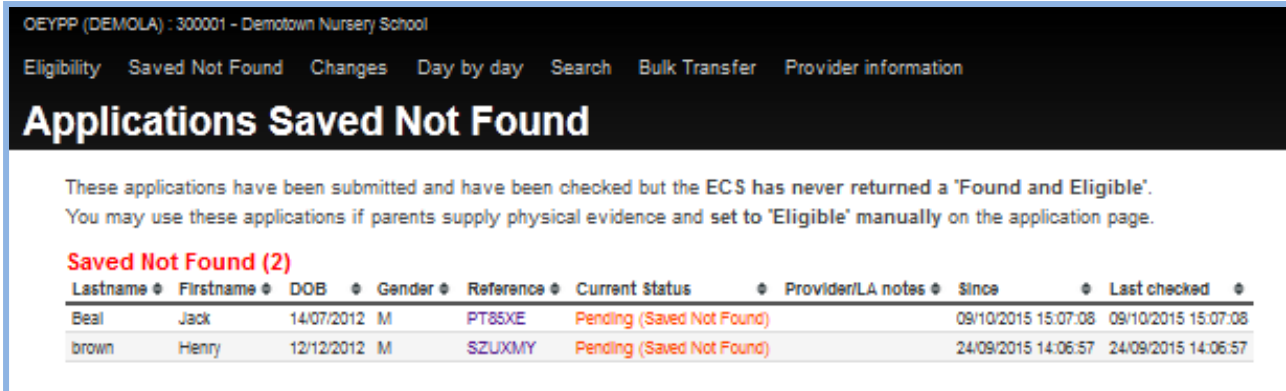

#### <span id="page-5-1"></span>**Figure 6**

1

## **3.3 Changes**

[Figure](#page-6-2) shows the **Changes** menu view from the date specified. The user may change the "from" date for changes.

<sup>1</sup> Portable Document Format (PDF) -is a formal open standard known as ISO 32000. For more information see [http://www.adobe.com/products/acrobat/adobepdf.html.](http://www.adobe.com/products/acrobat/adobepdf.html)

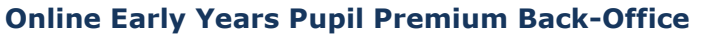

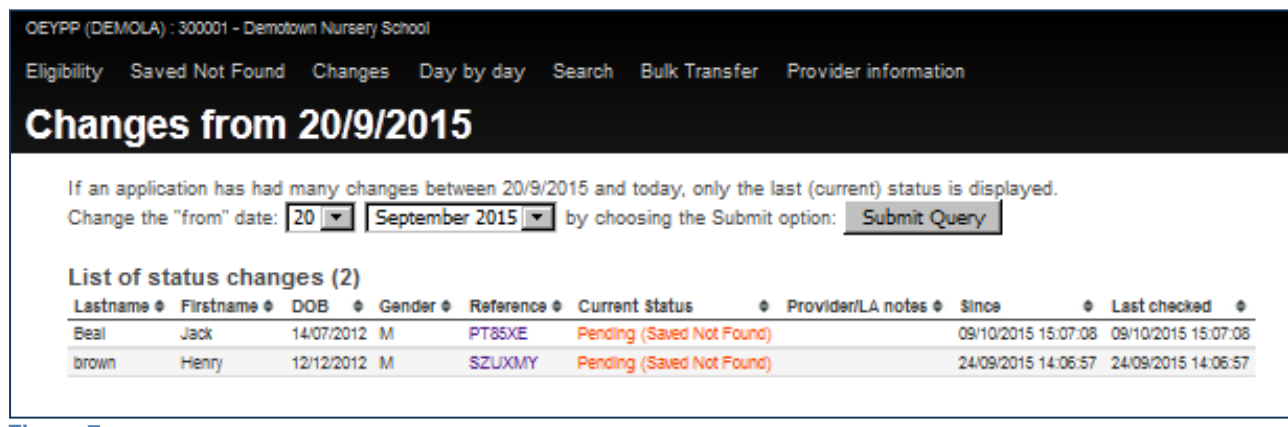

## <span id="page-6-2"></span><span id="page-6-0"></span>**3.4 Day by day**

[Figure 8](#page-6-3) shows the **Day by Day** menu view of changes for the provider for the last 5 days.

This screen allows the user to select the number of days (maximum 20). Please note that this function can take some time to complete – so please be patient.

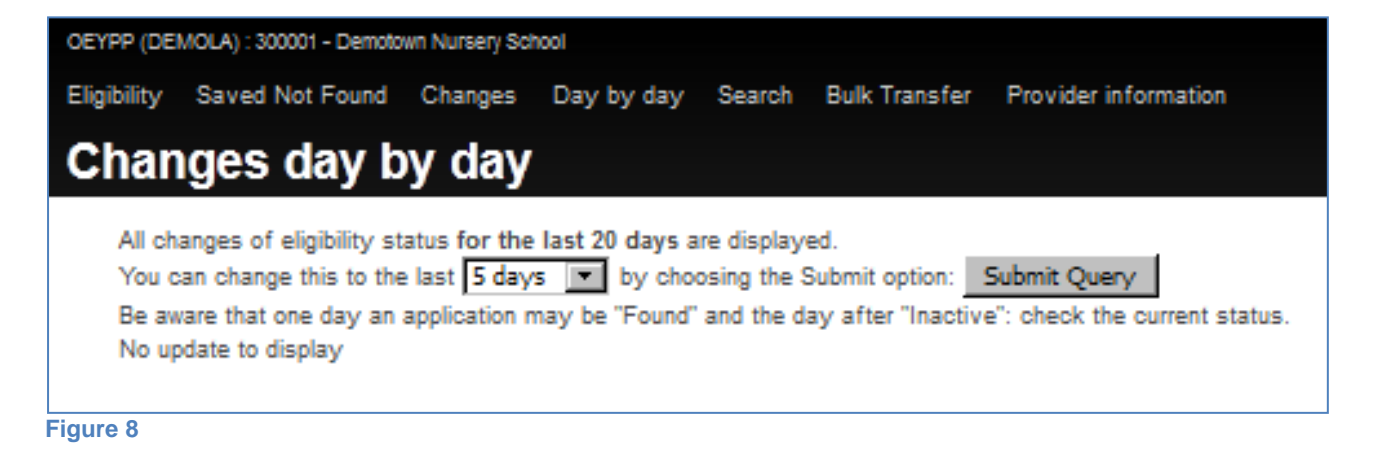

### <span id="page-6-3"></span><span id="page-6-1"></span>**3.5 Search**

[Figure 9](#page-7-2) shows the **Search** menu view. This allows a variety of search criteria. One or more of these may be selected from this menu. Note that the search facility within the provider back office can only be used to search for applications from that provider.

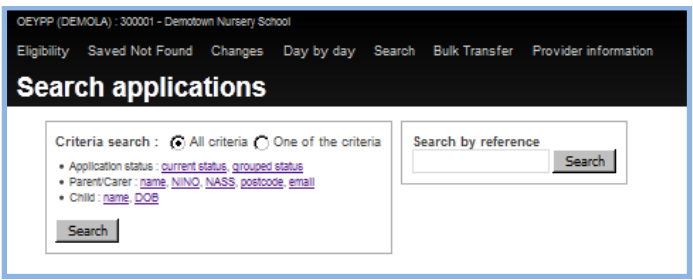

<span id="page-7-2"></span>The item is selected by clicking on it and entering the appropriate data item from the dropdown list or free text and deselected by clicking on the red minus circle ( $\bullet$ ) – see [Figure 4](#page-7-3) below.

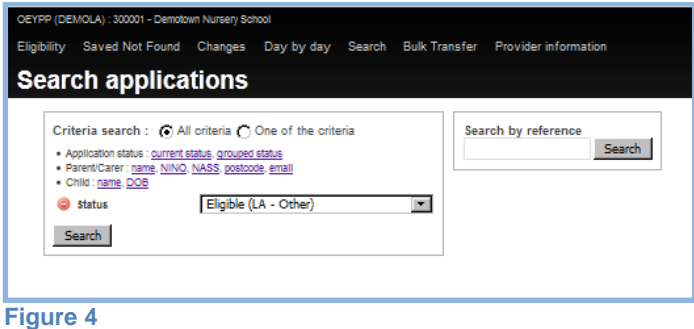

# <span id="page-7-3"></span><span id="page-7-0"></span>**3.6 Searching on specific criteria**

[Figure 5](#page-7-4) shows the search result based on a specific application status, in this case "Eligible (LA-Other)".

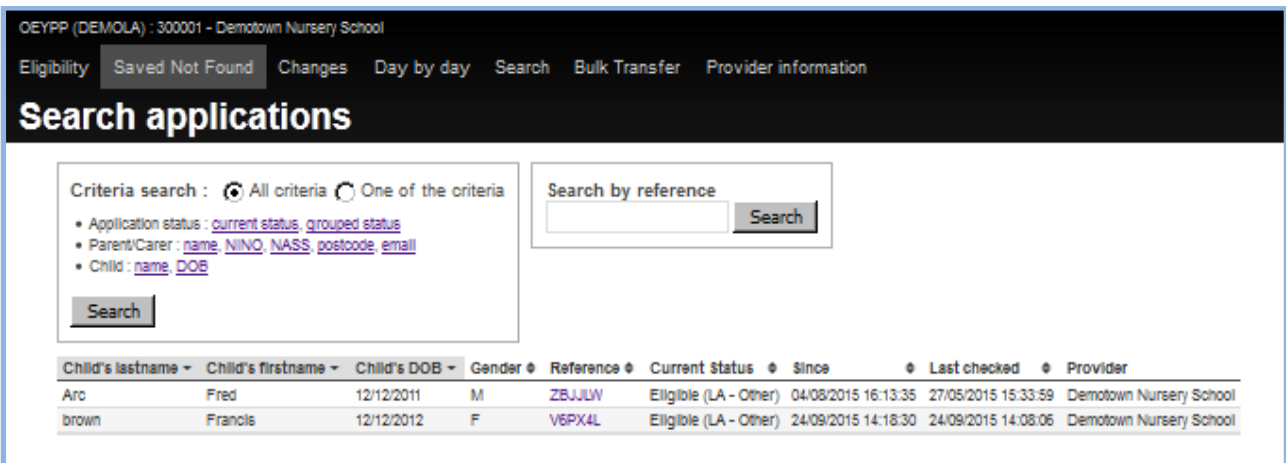

<span id="page-7-4"></span>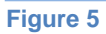

# <span id="page-7-1"></span>**3.7 Searching on grouped criteria**

[Figure 6](#page-8-0) shows the search criteria for ALL eligible pupils using the grouped status of "Eligible".

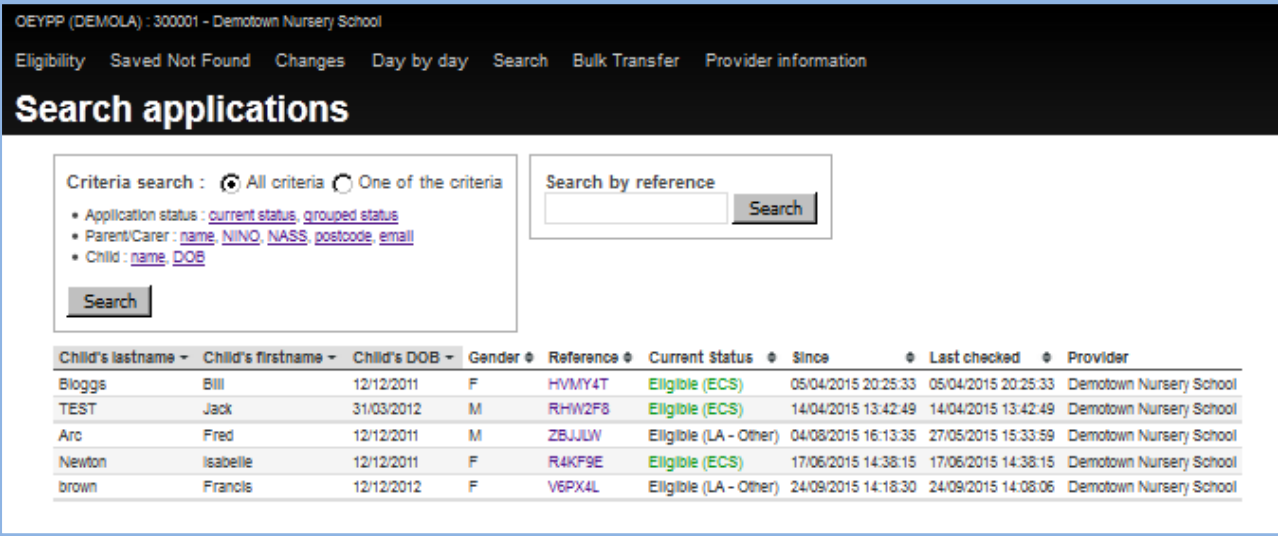

<span id="page-8-0"></span>The resultant table may be sorted by any of the column headings by clicking on that column. In addition, clicking on the specific **Reference** within the table will reveal the full data behind that application, and display the following screen [\(Figure 73](#page-8-1)):

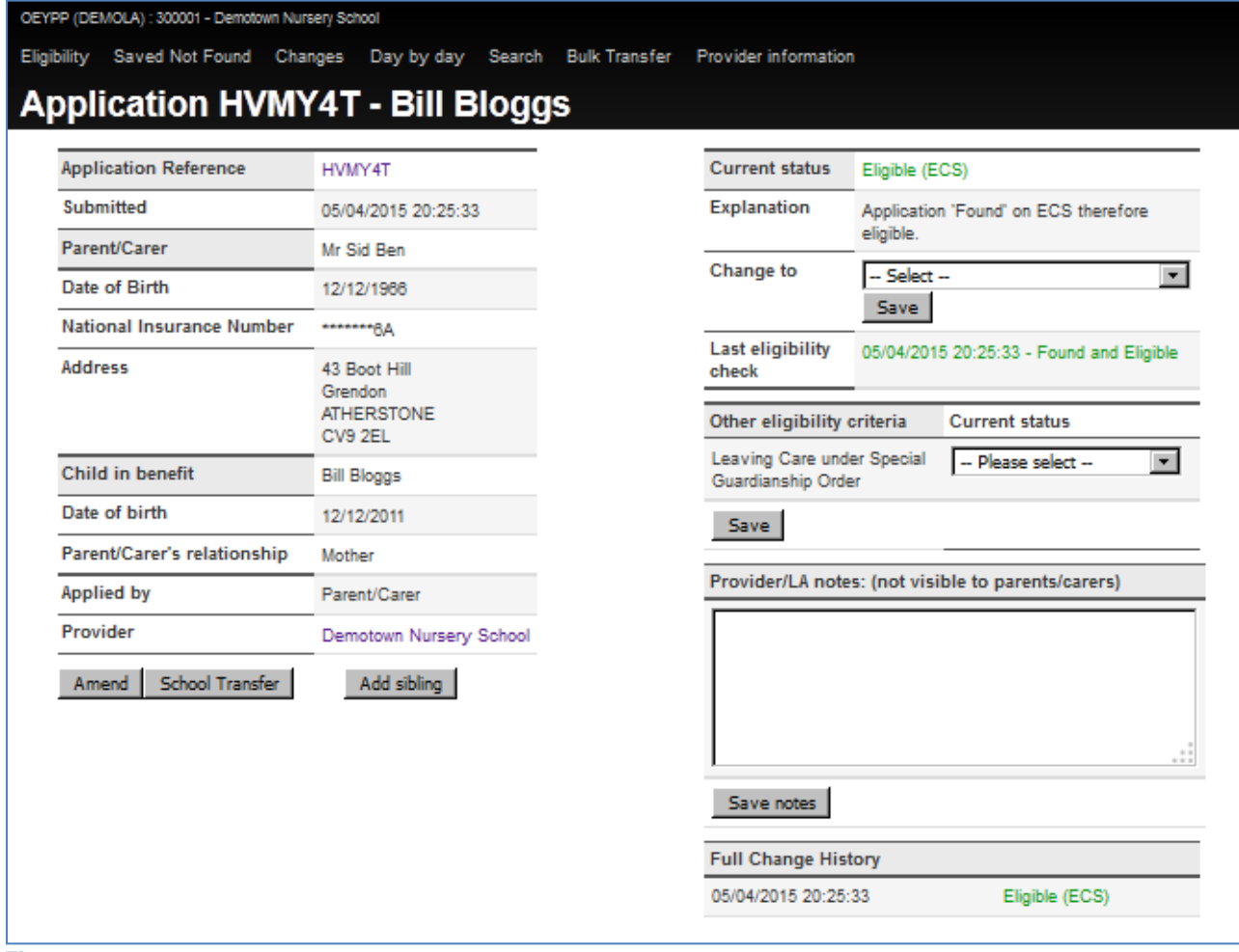

<span id="page-8-1"></span>**Figure 7**

Within this screen various values may be viewed in more detail (indicated by a hyperlink).

#### **Notes Field**

A provider may add a note to an application. Text may be entered in the box shown in [Figure 8](#page-9-1) and saved by clicking the **[Save notes]** button.

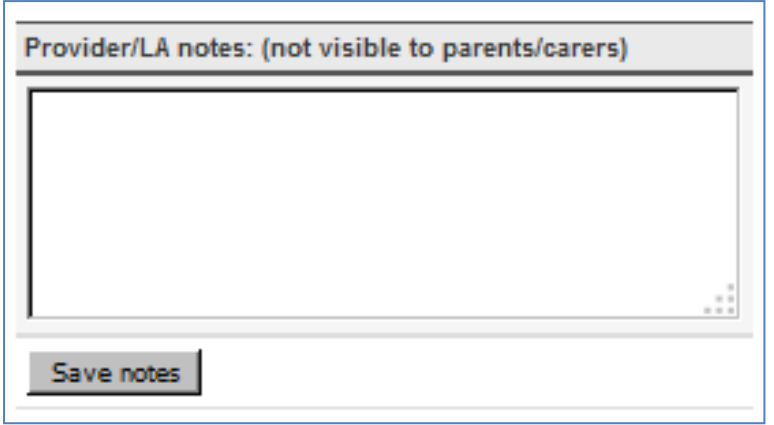

<span id="page-9-1"></span>**Figure 8**

Notes are visible in a truncated form on the Eligibility, Saved Not Found, Changes and Day by Day screens, e.g. as in [Figure 9.](#page-9-2)

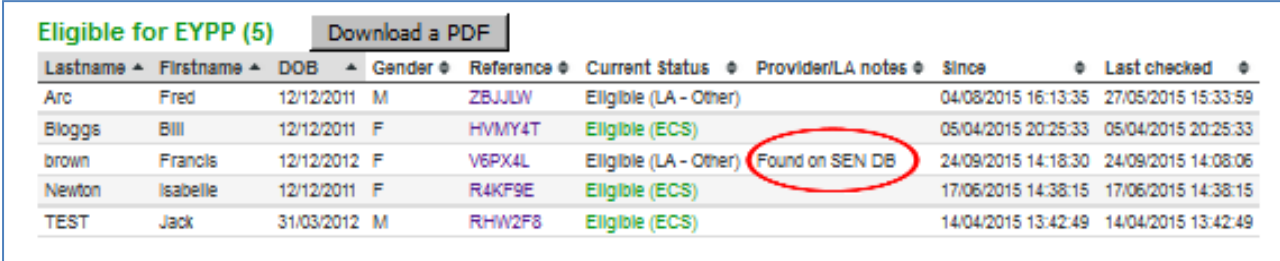

<span id="page-9-2"></span>**Figure 9**

### <span id="page-9-0"></span>**3.8 Bulk Transfer**

This option allows pupils to be transferred when they leave the provider for another provider (in the same OEYPP system) as shown in [Figure .](#page-9-3)

[Note that if the provider is unknown the pupils should be flagged as "Inactive (Leaver)".]

<span id="page-9-3"></span>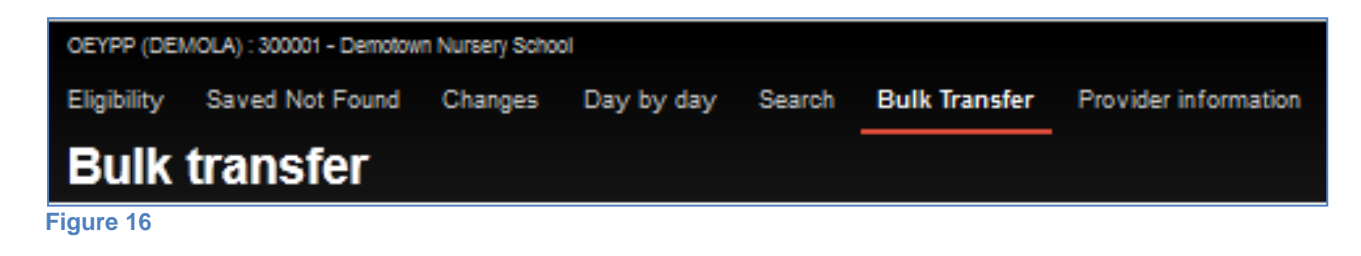

- 1. Click on the pupils to be transferred. They will be highlighted as shown in [Figure](#page-10-1)  [17.](#page-10-1) (Click a second time to de-select them.)
- 2. Select the destination provider from the drop-down list.
- 3. Click the **[Transfer selected pupils]** button.

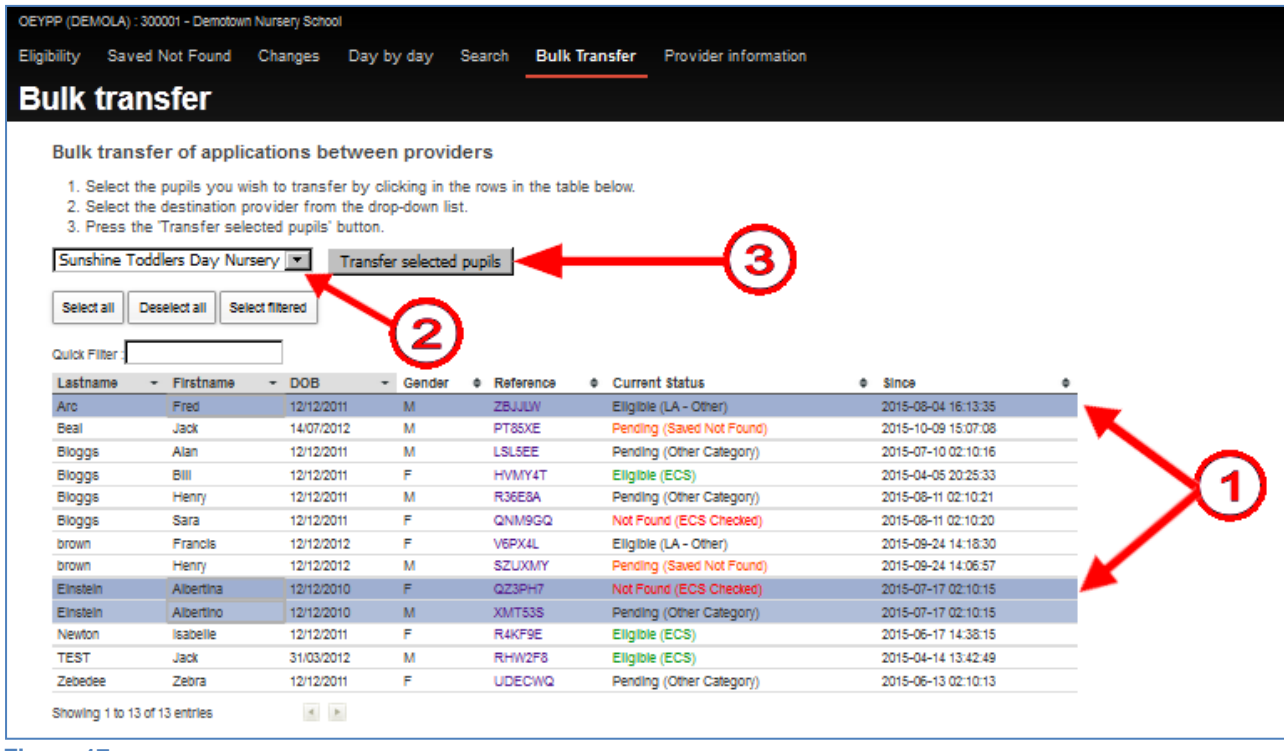

#### <span id="page-10-1"></span>**Figure 17**

On transfer a completion message will appear at the top of the screen.

## <span id="page-10-0"></span>**3.9 Provider Information**

[Figure 18](#page-11-1) shows the **Provider Information** menu view which displays information about the provider selected.

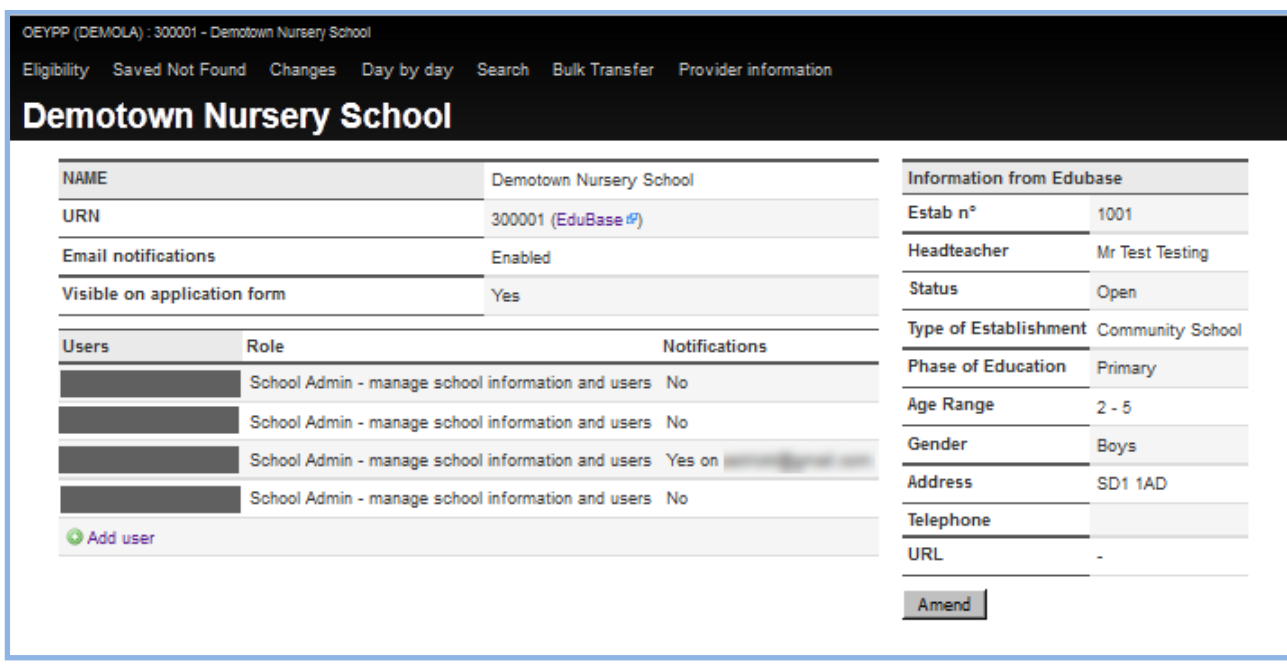

#### <span id="page-11-1"></span>**Figure 18**

The screen includes a link to the relevant Ofsted or Edubase<sup>2</sup> record for the provider. If derived from Edubase, any changes in the provider information needs to be alerted to the LA user and/or the Edubase<sup>3</sup> administrators.

This screen may be used to add new users or change existing user details.

### <span id="page-11-0"></span>**3.9.1 Create a New User**

To add a new user click on the green plus circle ( **Add user**).

1

<sup>2</sup> <http://www.education.gov.uk/edubase/home.xhtml>

<sup>3</sup> <http://www.education.gov.uk/edubase/feedback.xhtml>

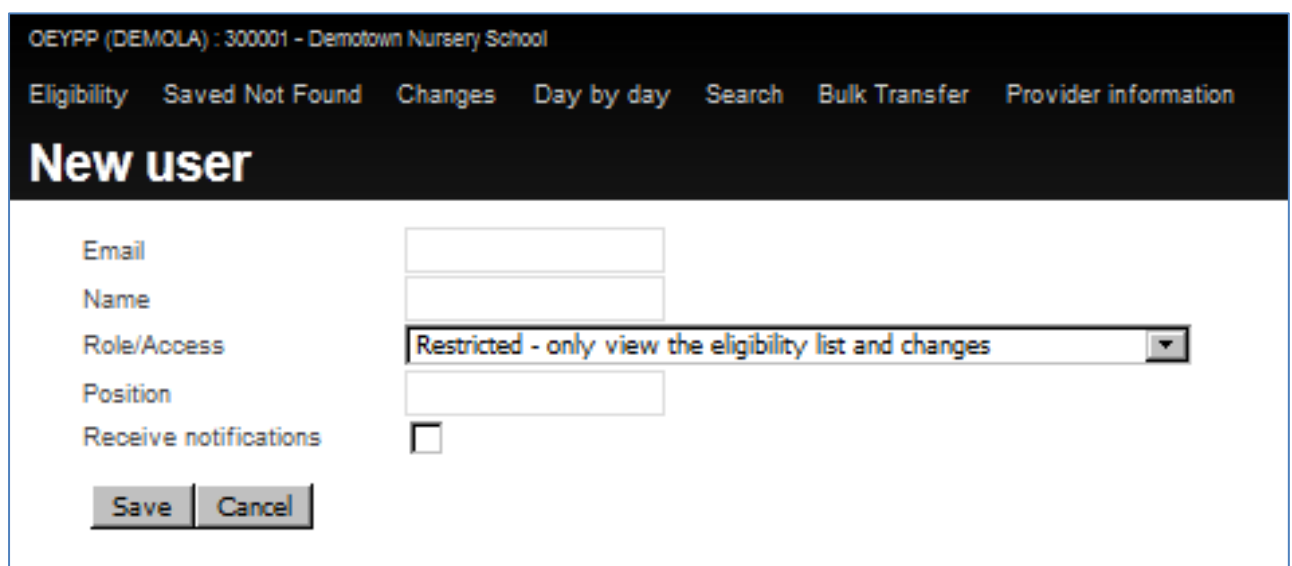

<span id="page-12-1"></span>**Figure 19**

[Figure 19](#page-12-1) shows the New User screen. Enter details in the appropriate fields and click:

Note email addresses must be unique to the individual user and the system will check for duplicates.

- **[Save]** to create the new user;
- **[Cancel]** to return to the user list.

The new user will receive an email to complete the setup process.

## <span id="page-12-0"></span>**3.9.2 Edit an Existing User**

To edit (or delete) an existing user click on the user's name.

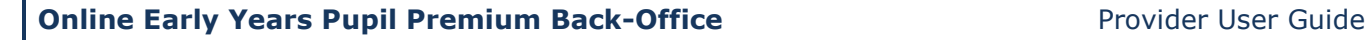

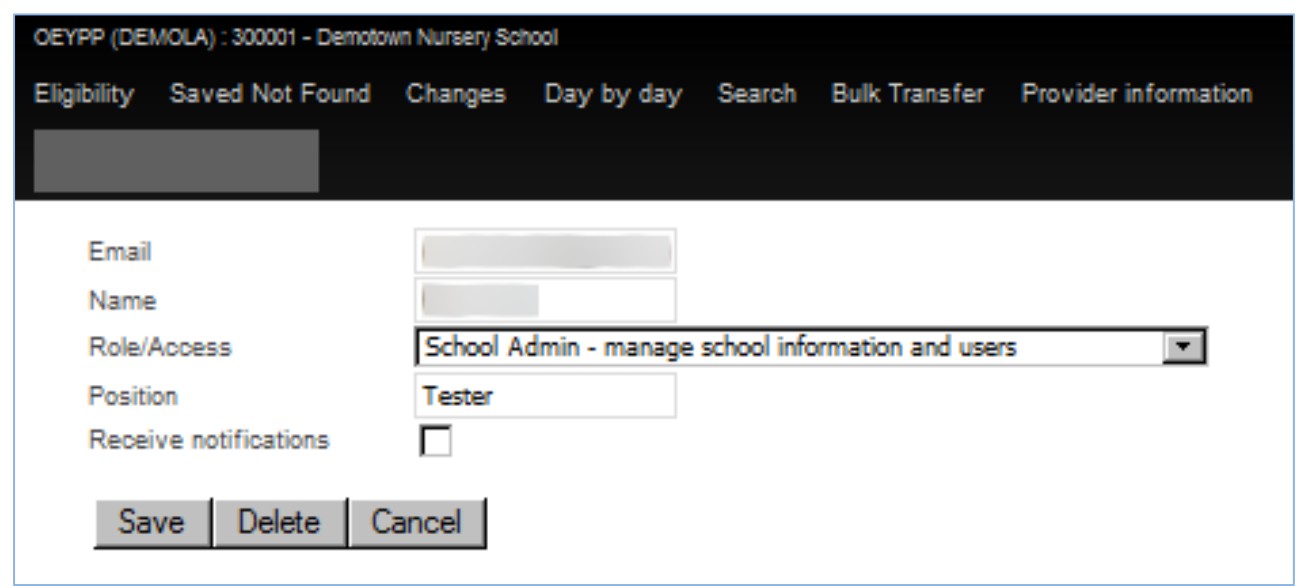

[Figure 19](#page-12-1) above shows the edit or delete a user screen. Edit the appropriate fields as necessary and click:

- **[Save]** to save the new/changed items;
- **[Delete]** to remove the user; or
- **[Cancel]** to return to the user list.

This screen may be used to change user names and passwords and to change the level of access and notification status of the users.

**Note**: The **[Delete]** button will not appear if you are editing your own details.

# <span id="page-13-0"></span>**4. Individual Child Information**

[Figure 11](#page-14-0) below shows the main pupil information screen.

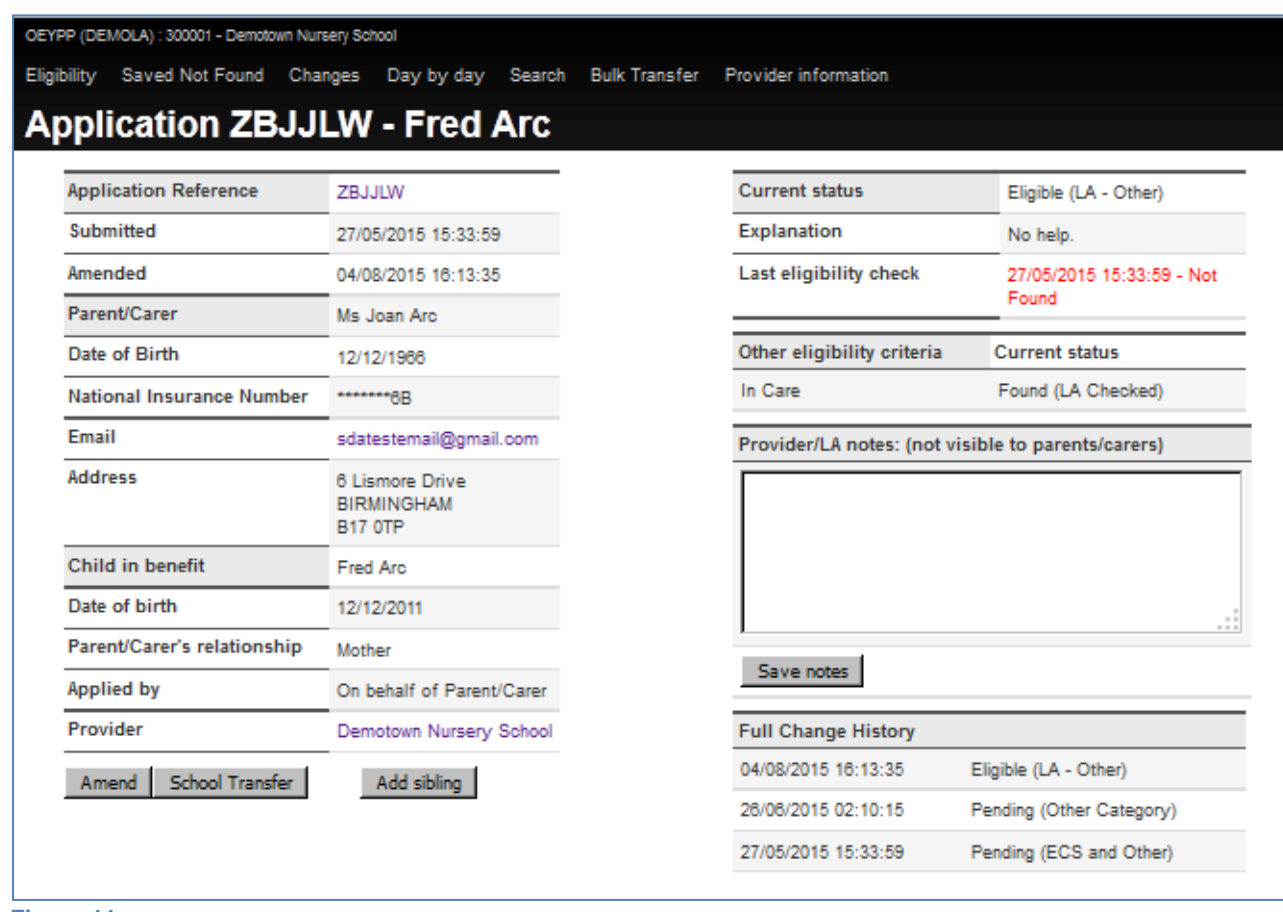

<span id="page-14-0"></span>**Figure 11**

This screen can also be used to amend the details of an application, transfer the child to another provider (within the same OEYPP system) and to add a sibling.

Click **[Amend]** to amend application details;

Click **[Provider Transfer]** to transfer the child to another provider; or Click **[Add sibling]** to add a sibling.

If the record has an "Inactive" status then a further button option will appear as shown in Figure 22.

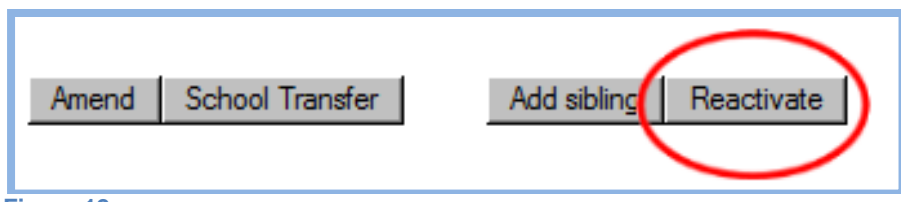

```
Figure 12
```
Click **[Reactivate]** to reactivate the record. Please note some systems may not have this facility.

[Please note that this action should never be performed for a record shown as "Inactive (Withdrawn)" without the consent of the original applicant.]

The following sections give more details of these options.

<span id="page-15-0"></span>**4.1 Amending Application Information**

Users with full administrator rights may amend application details. The **[Amend]** screen will display the 'Amend' view as shown in [Figure 2](#page-15-1)3 and 24 below.

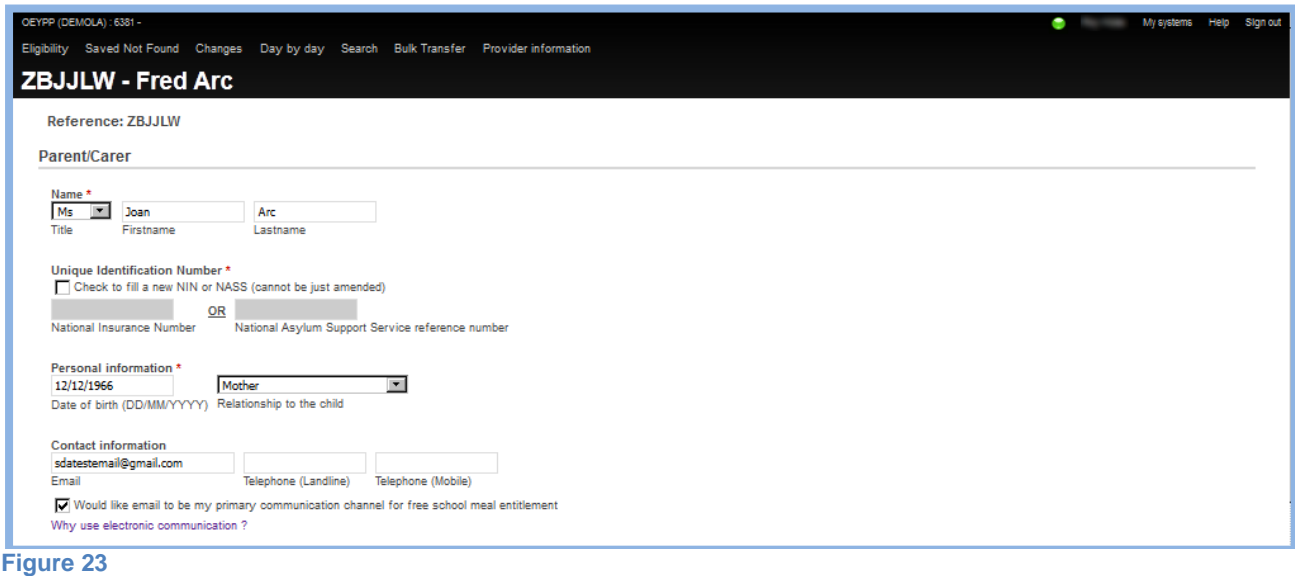

<span id="page-15-1"></span>The applicant's details, as shown in Figure 23 above, are critical when the ECS checks eligibility. In particular, any changes to the applicant's Lastname, Unique Identification Number and/or Date of Birth could result in a change in eligibility.

This screen would normally only be used:

- (a) if the applicant had made a spelling or similar error (e.g. transposing Firstname and Lastname); or
- (b) the applicant's contact information changes, especially their email address.

Information less critical to the checking and notification of eligibility is shown in Figure 24 below. In addition to the rectification of spelling errors, this screen can be used to amend information if:

- (a) the applicant changes address;
- (b) the child's legal name changes; or
- (c) the child's recorded names do not match those confirmed as being correct in the provider's Management Information System (MIS).

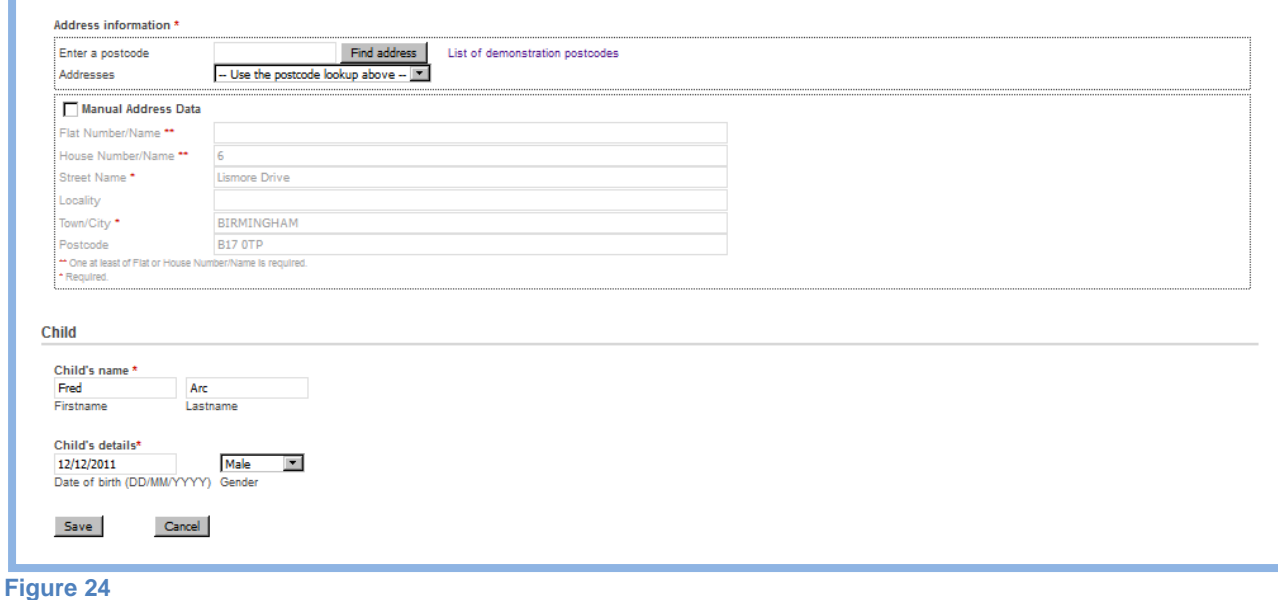

## <span id="page-16-0"></span>**4.2 Transferring a Child to another Provider**

This option allows a child to be transferred from the provider when they move to another provider as shown in [Figure .](#page-9-3) (This option would normally only be used for in-year leavers – end of year leavers are best dealt with via the Bulk Transfer mechanism.)

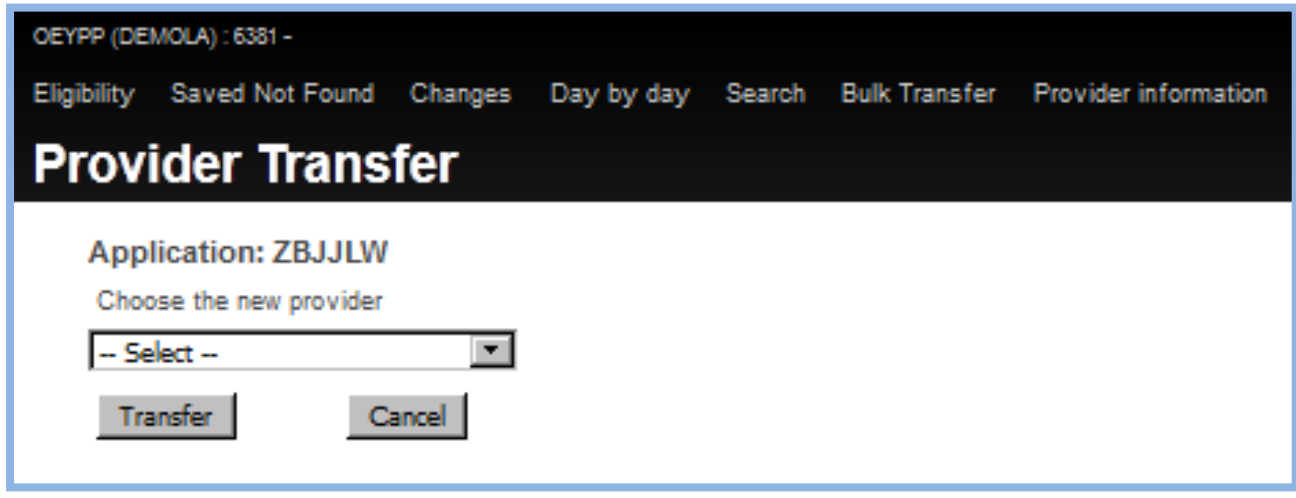

Select the appropriate new provider from the drop-down list and press **[Transfer]**. When transferred, the child will automatically be flagged as "Inactive" in the originating provider's system.

**Figure 25**

# <span id="page-17-0"></span>**4.3 Adding a Sibling**

This option allows newly arriving (or forgotten) siblings to be added to the system. Figure 26 shows the screen to enable this. Enter the appropriate details for the new child and press **[Add sibling]**.

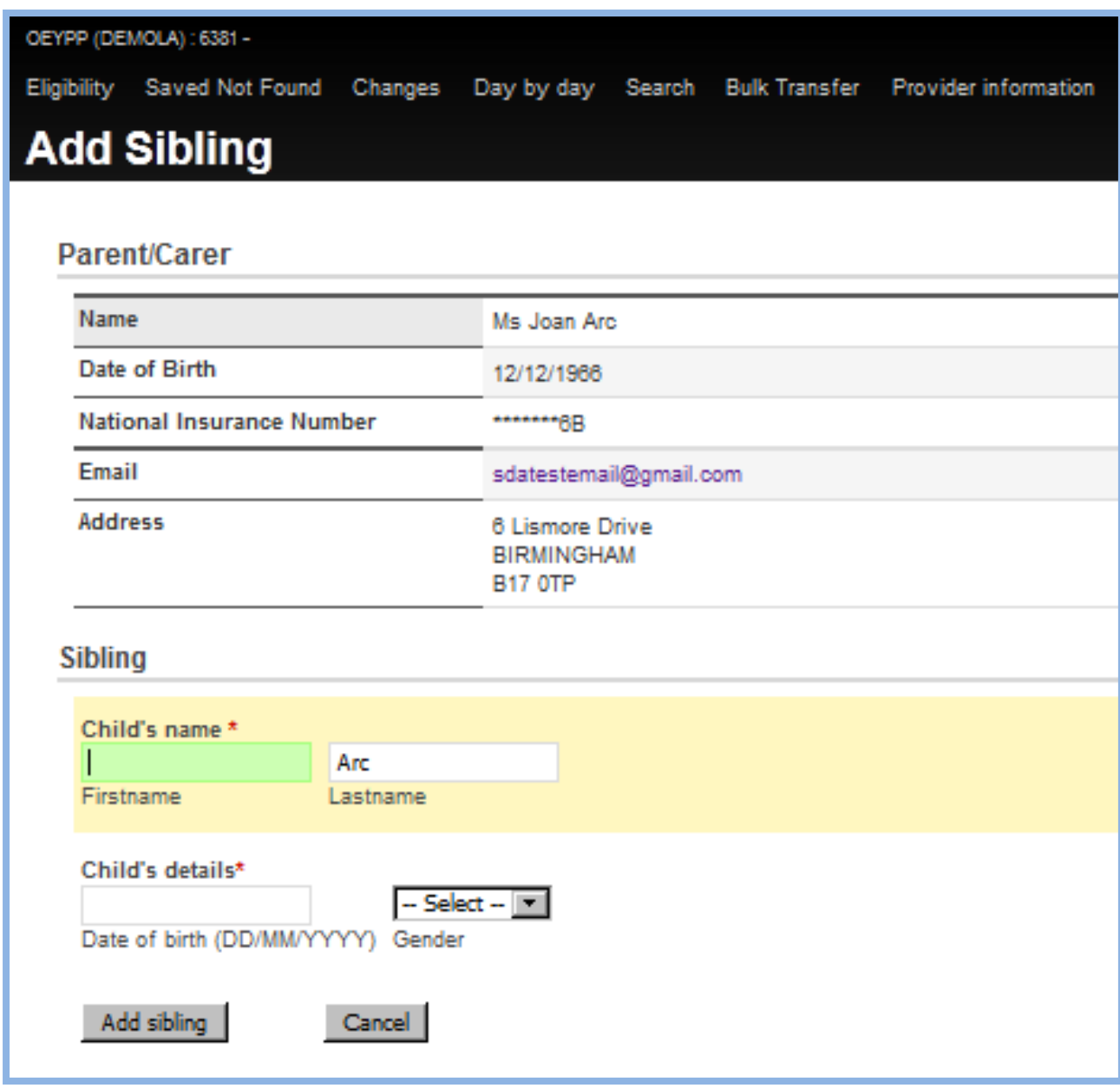

**Figure 26**

## <span id="page-18-0"></span>**4.4 Reactivating a Record**

**Note**: This facility may not be available in all systems.

This option allows inactive records to be reactivated. After clicking the **[Reactivate]** button, an instant ECS check is performed and the record status is set dependent on the returned value from the ECS check, i.e. one of the following values:

- Eligible (ECS)
- Pending (Service Down)
- Pending (Saved Not Found)

# <span id="page-18-1"></span>**5. ECS Status**

The current status of the ECS is indicated by the coloured round button next to your user name as shown in Figure 27.

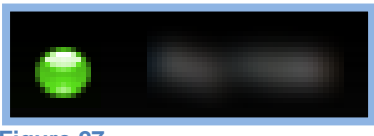

**Figure 27**

**Green:** ECS currently **LIVE**. **Amber:** ECS has some error messages **Red:** ECS currently **DOWN**.

Click on the button for more information/log.

# <span id="page-18-2"></span>**6. My Systems**

If your organisation or local authority has purchased multiple online systems (OFSM, OEYE and OEYPP), or if you have been granted administrative responsibility for systems on behalf of multiple organisations, then you see an additional menu item ("My systems") in the top right-hand corner between your system name and "Help" . Selecting "My systems" will display a table containing links to each back-office to which you have access.

Click on the appropriate link to switch to that back-office system.

# <span id="page-19-0"></span>**7. Ending a session**

All computers from which the system is being accessed should be secure and as part of good security practice it is important that users exit the system correctly before they physically leave the machine on which they are working.

Firstly, select **Sign out** from the right hand menu. (Your session will be terminated and you will be returned to the **Sign in to OEYPP** page.)

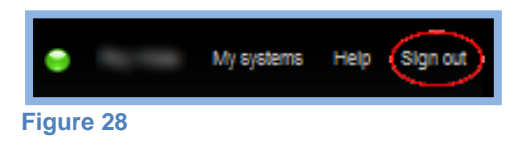

Secondly, close the browser window/tab<sup>4</sup> to ensure no-one else can view easily the URL or gain access to the login details.

Thirdly, ensure that your browser settings are such that your 'history' is cleared whenever you exit the browser.

In the unlikely event of experiencing **pop-up** activity (such as *Text Enhance*), this is not a part of the system and users should not activate any redirection to another page/site<sup>5</sup>.

1

<sup>&</sup>lt;sup>4</sup> If you feel there is any opportunity for another person to access your browser while you are not in attendance then you should always exit the browser rather than just close the tab.

<sup>&</sup>lt;sup>5</sup> Should a user inadvertently do so, the consequences are entirely their responsibility.